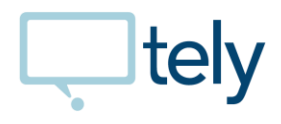

# Tely 200 Evaluation Guide

The following evaluation guide provides guidance on evaluating the functionality of the Tely 200 endpoint. Please use as a reference to aid in the evaluation of the endpoint.

### Setup

The preferred setup to highlight the major features of the Tely 200, is with dual monitors as shown below. If a second monitor is not available then the alternate setup below can be used.

Preferred setup with dual monitors:

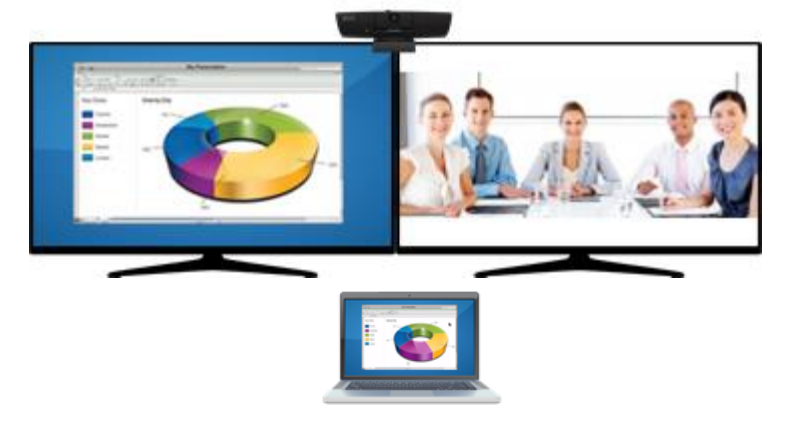

Alternate setup with single monitor:

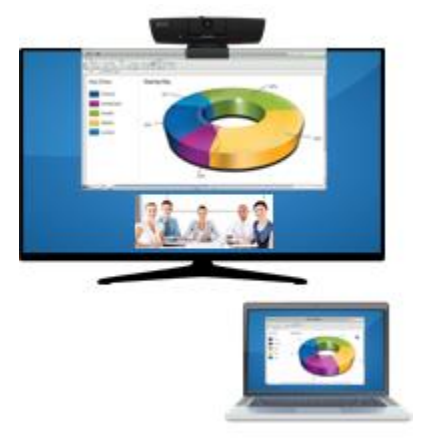

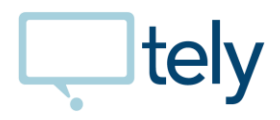

## Guided Setup

Setup of the Tely 200 endpoint is quick and easy. Follow the guided setup steps below and the endpoint will be up and running in minutes.

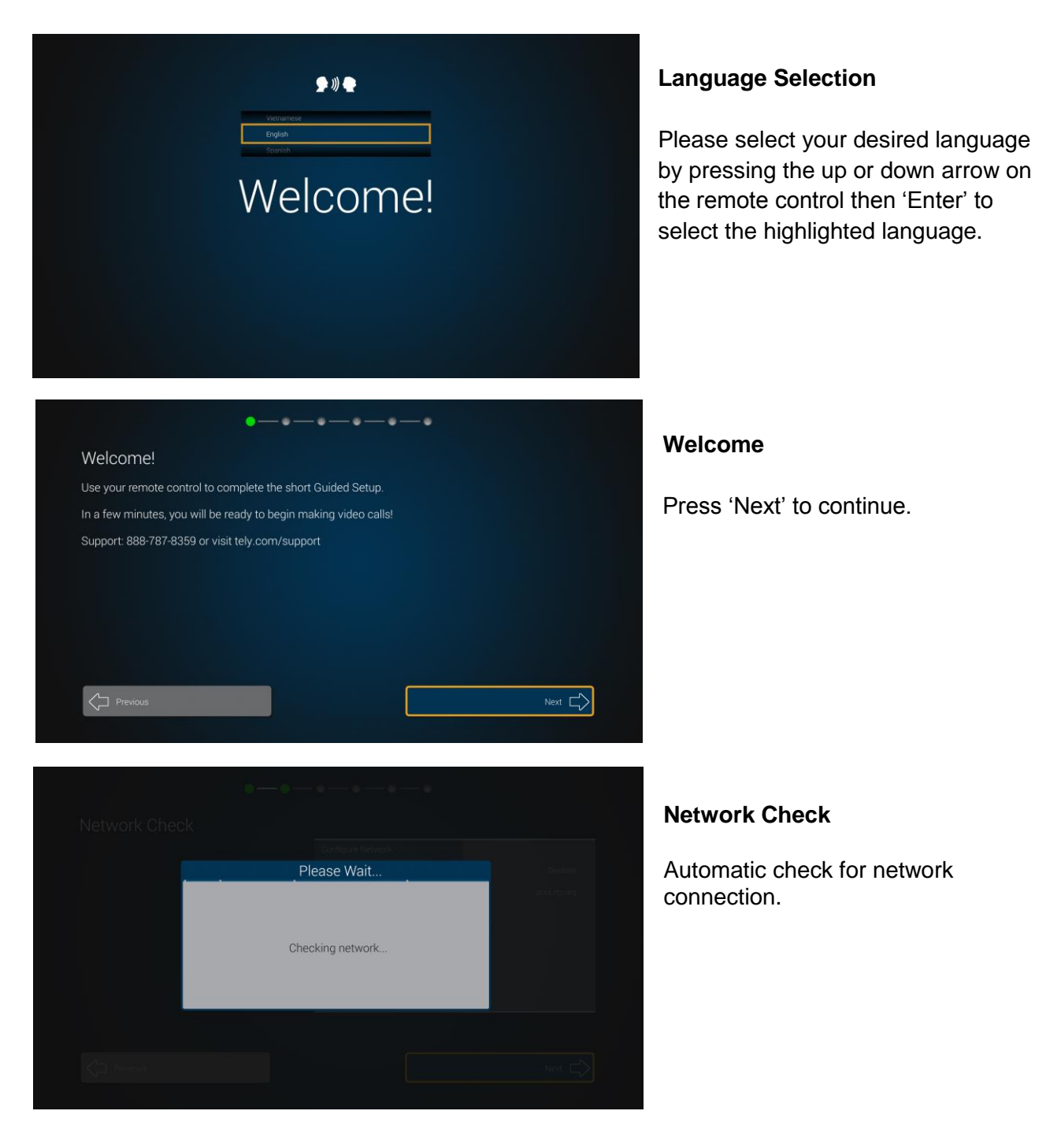

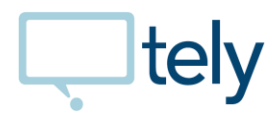

NOTE: Software version 5.0.0 requires access to pool.ntp.org on UDP port 123, to set the system time. Guided setup will fail if the endpoint is unable to access this NTP server. Please ensure the endpoint can be provided access to pool.ntp.org on UDP port 123, so as to proceed with guided setup and download software version 5.0.1 or later, which provides the ability to enter a custom NTP server as shown below.

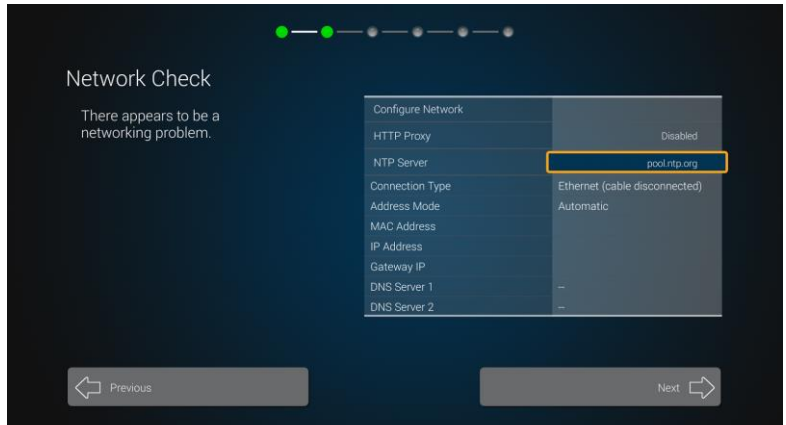

#### **Network Settings**

If the network check fails, changes to the network settings can be made on the screen shown.

NOTE: Software version 5.0.1 or greater allows setting a custom NTP server.

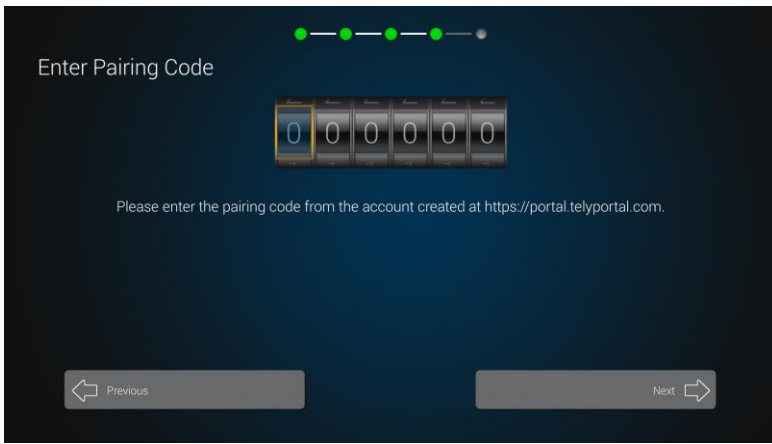

#### **Pairing Code**

Enter the pairing code that was generated from your Tely Portal account or provided by your company's administrator.

Select 'Next" when done.

NOTE: If you do not have a pairing code, please [create a Tely Portal account,](#page-4-0) which will generate a pairing code. See below on how to create an account.

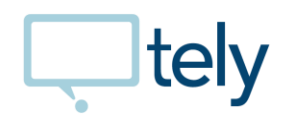

Screen Size

R

×,

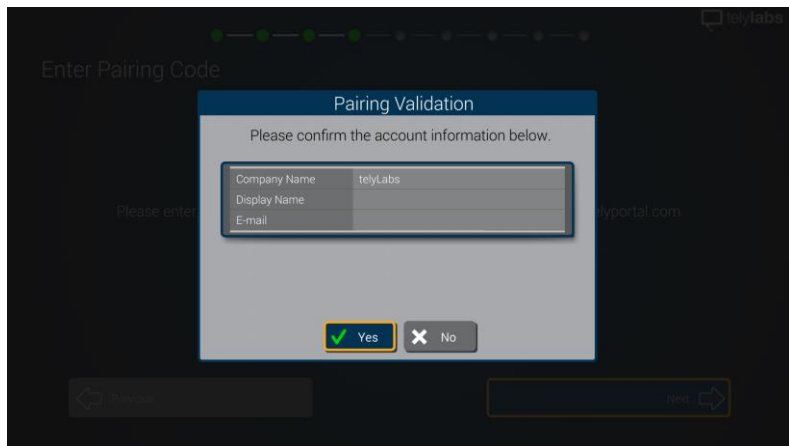

## -0-- 0--0-Let's make sure you can see all of the<br>endpoint screen. F 1 Press the UP or DOWN arrow on the remote<br>repeatedly until you no longer see the red<br>border. Press ENTER on the remote when done.

#### **Pairing Validation**

Verify that the information shown is correct according to the Tely Portal account that exists for your organization. If not correct, please notify Tely Customer Support.

#### **Screen Size**

Press Up or Down arrow keys on remote control until you no longer see red border. Then press "Enter" when done.

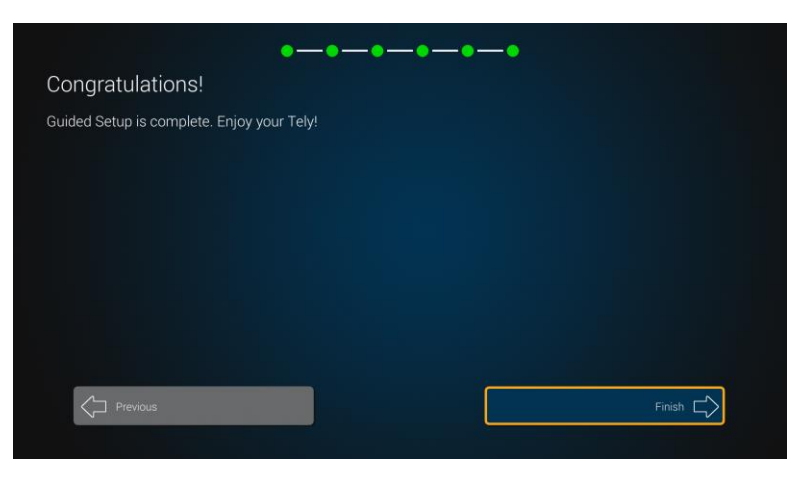

#### **Congratulations**

Press 'Finish' and start using your Tely for content sharing and video conferencing.

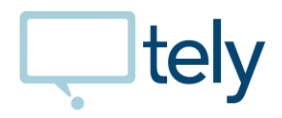

## <span id="page-4-0"></span>Tely Portal account creation

The Tely 200 must be paired with a Tely Portal account to deploy and manage the endpoint. If you have not previously created an account, please use a browser and connect to **[https://telyportal.com](https://telyportal.com/)** and create your account.

- 1. Click on the "Signup" link in the upper right.
- 2. Complete the Signup form.

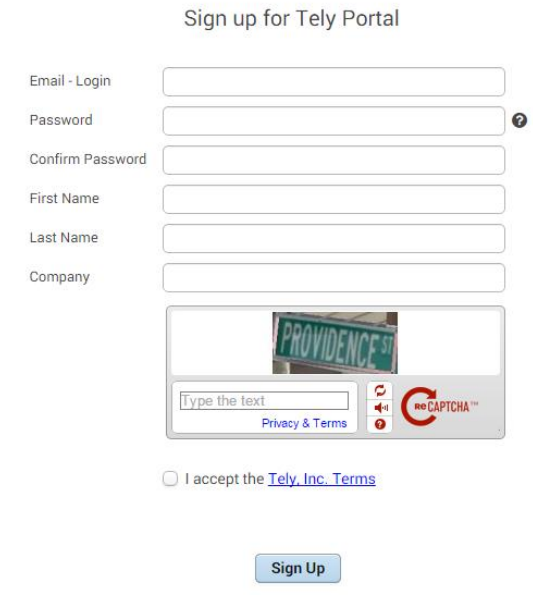

- 3. After completing the signup form, email verification will be sent to the provided address. Click the link in the email to verify your email address.
- 4. Login to Tely Portal.
- 5. First time login will display the pairing key

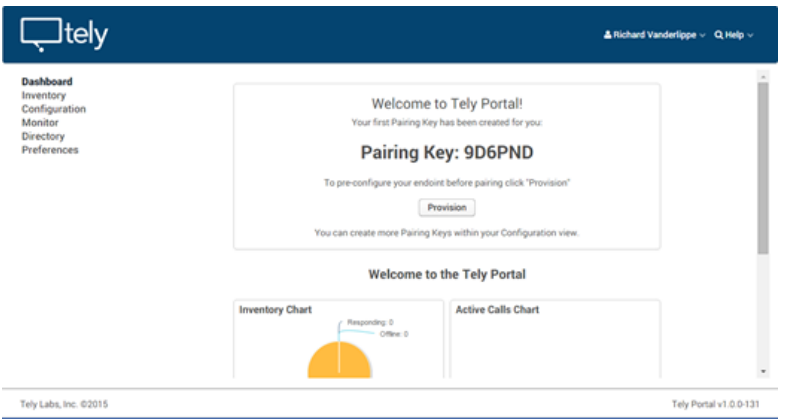

Save the pairing key and make note of the six character code for use in the Tely 200 Guided Setup.

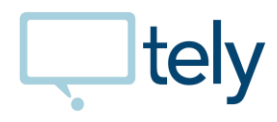

#### **Welcome to Tely Portal!**

Your first Pairing Key has been created for you:

## **Pairing Key: 9D6PND**

To pre-configure your endoint before pairing click "Provision"

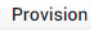

You can create more Pairing Keys within your Configuration view.

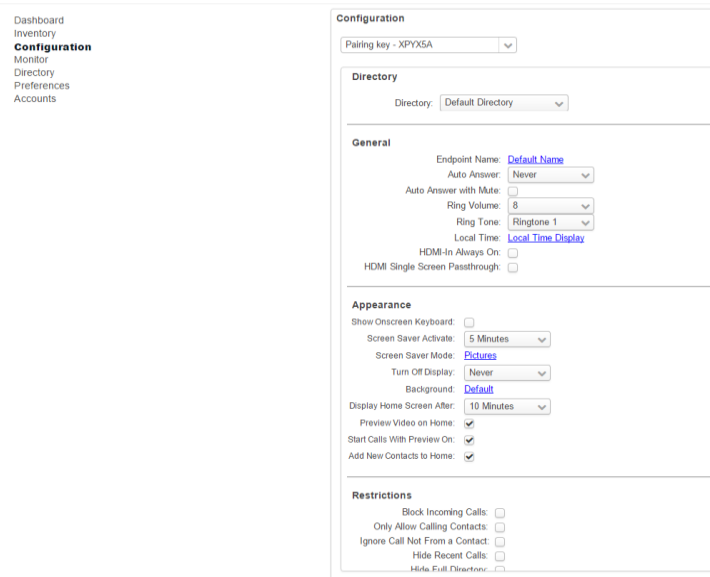

Click the Provision button to switch to Configuration view.

The Provisioning will allow you to setup the endpoint with your desired configuration, which will be sent to the endpoint when the pairing key is entered in the Guided Setup

Enter the desired endpoint name along with any other configuration preferences or keep the default values.

A pairing code is required to deploy each Tely 200 endpoint in your company. Follow the steps below to generate additional pairing keys.

1. Create a pairing key for a new Tely 200.

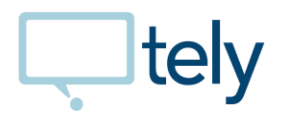

To generate additional pairing keys use the Create Pairing Key button selection in the Inventory view.

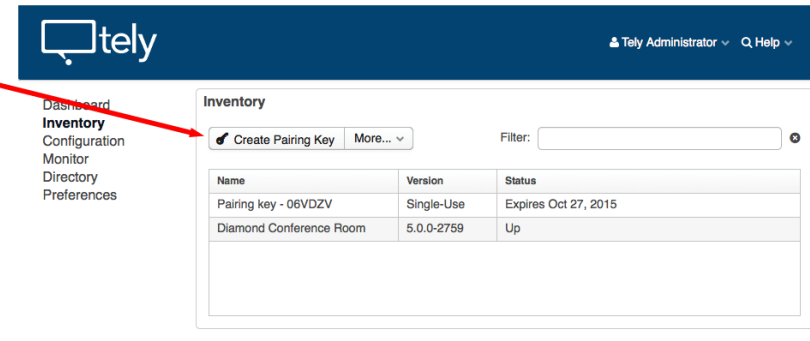

## Home Screen

The Home screen will appear when finishing the guided setup. It should look similar to what is shown below, but may include other service provider's cards for making a call, depending on what services were provisioned or selected for the endpoint.

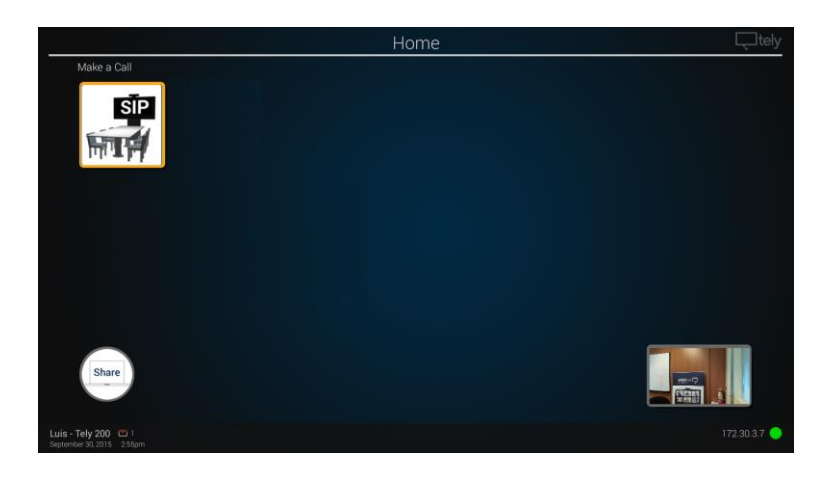

## Content Sharing

Share content on large screen, when in static, not in call mode. Two options available:

- Wireless sharing via Tely Share application, available at support.tely.com
- HDMI input option

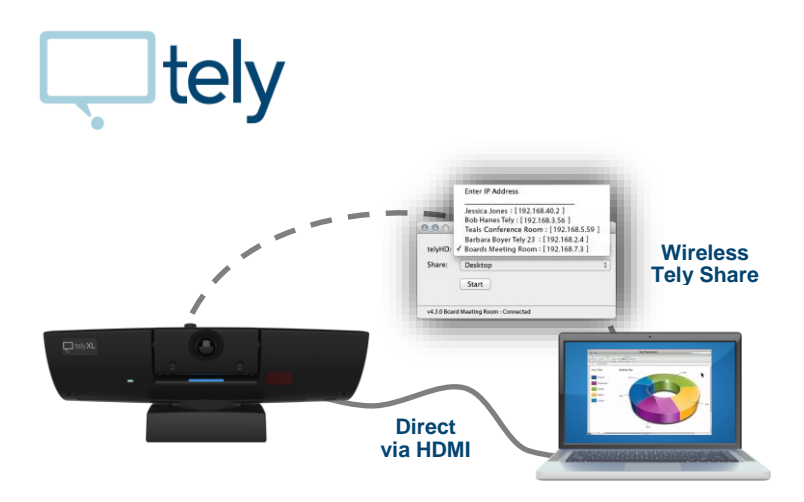

Tely Share option requires download and installation of the Tely Share application for Windows or MAC, as mentioned above.

- After installation, launch Tely Share application.
- Enter the IP address shown at the bottom right of the Tely 200 screen
- Click Start to share your desktop

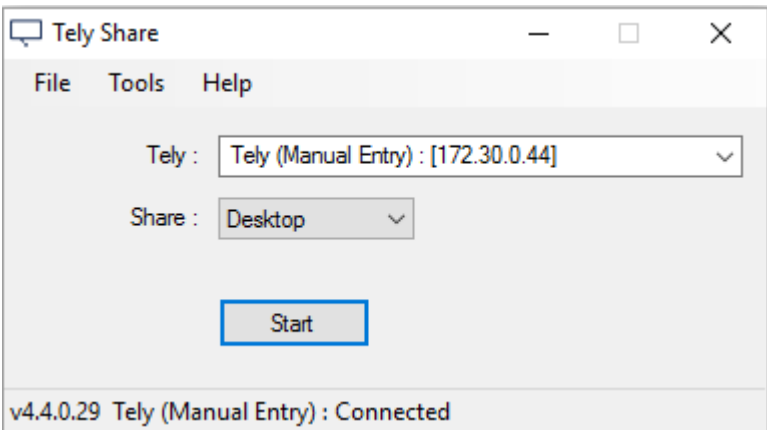

● Computer desktop will now be seen on the Tely 200 display

HDMI input option is a simple plug and play option. Plug in the HDMI input cable to your laptop's HDMI output and select Yes on the Tely 200 display asking to share. Computer desktop will now be seen on the Tely 200 display.

#### Making a Call

Select one of the available cards from the Make a Call section of the Home screen. A SIP calling card will display by default and depending on the services selected, others such as Acano, Blue Jeans Network, Pexip, Zoom, etc. may also be displayed. Select one of these to make a call. Then enter either the SIP address or the meeting ID for the selected service.

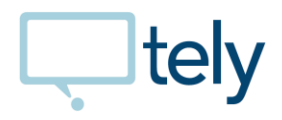

## Content Sharing In Call

Add content sharing while in a call, by following the steps in the Content Sharing section above to connect via HDMI or wireless Tely Share application. When on a call and connecting via HDMI, press the Menu button on the remote control and scroll down to select Share Screen. The laptop screen will now be shared.

## Calendar Integration Feature

A calendar can be integrated into the Home screen for simple one click collaboration on scheduled meeting. Once configured this feature shows upcoming events and can start a call by just clicking on a calendar event. Screen below shows the Home screen with the calendar events shown. Clicking on a scheduled event will start the call.

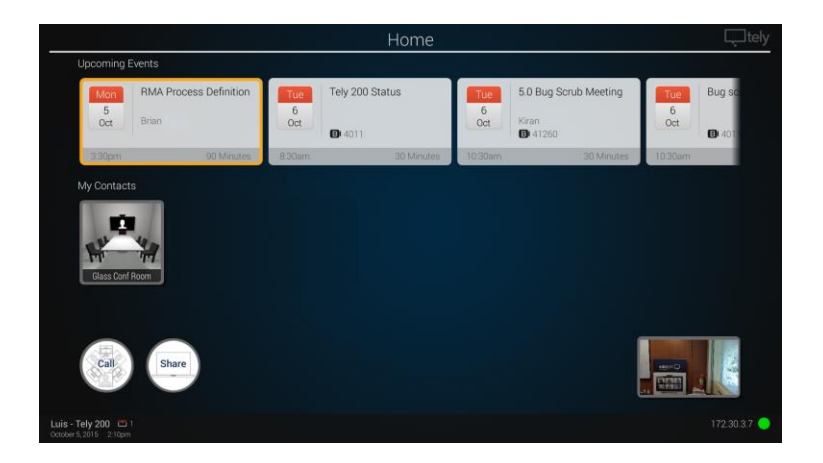

See the knowledge base articles for details on configuring this feature.

- [Calendar Integration with Google Calendar](https://community.tely.com/entries/96370107-telyHD-Pro-Google-Calendar-Integration)
- [Calendar Integration with Microsoft Office 365](https://tely.zendesk.com/entries/96095567-Office-365-Calendar-Integration)

#### **Menus**

Access to other sections of the user interface is via the remote control and the menu system. Press the Menu button on the remote control and the Menu bar will appear.

- Scrolling down to Directory will open the directory screen and allow you to add new contacts and see existing contacts. NOTE: The preferred method for adding contact is via the Tely Portal management interface, which will be highlighted later.
- Scrolling down to Recent will show the recent call history.
- Scrolling down to Camera will display a full screen camera preview with the ability to adjust camera settings.

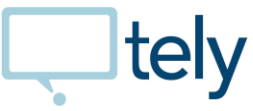

Scrolling down to Settings will provide all the system settings. System settings are locked by default and can be unlocked with the last 4 digits of the unit MAC ID, which can be found in the Settings Information section. NOTE: The preferred method for changing the system settings is via the Tely Portal management interface, which will be highlighted later.

## Tely Portal

The system management interface is called Tely Portal and was accessed previously to create a pairing key for the endpoint. The following section gives an overview of the Tely Portal features and capabilities.

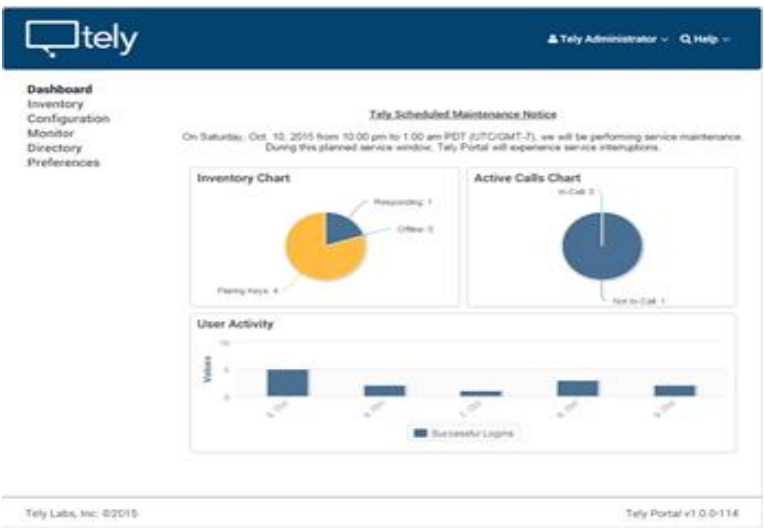

#### **Dashboard**

The Dashboard will be visible upon login. The Dashboard provides a graphical representation of the endpoint inventory and what state they may be in.

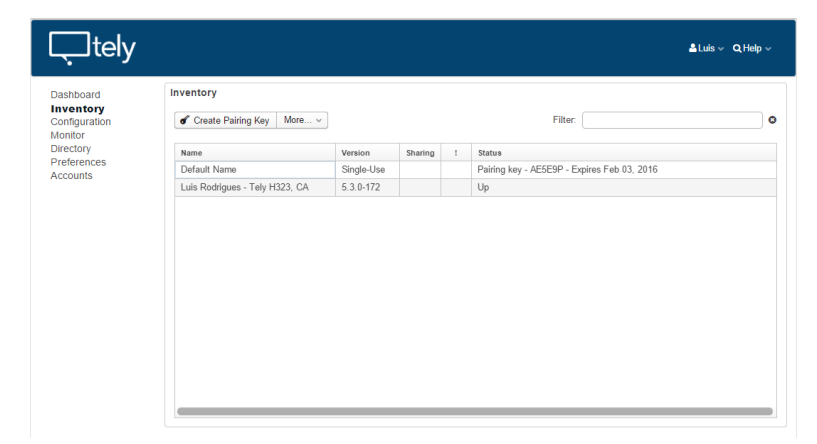

#### **Inventory**

The Inventory view displays new pairing keys created, paired endpoints, and their status. Double clicking on an endpoint, switches to configuration view.

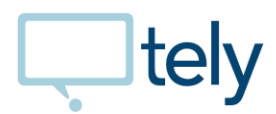

ſ

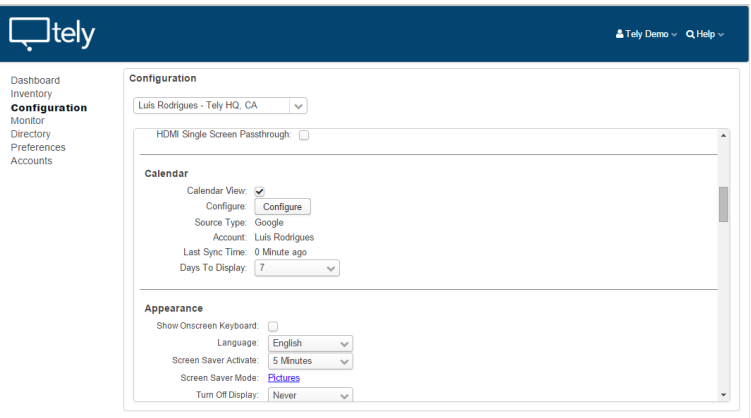

#### **Configuration**

The Configuration view provides access to the system configuration and allows changing of most of the options.

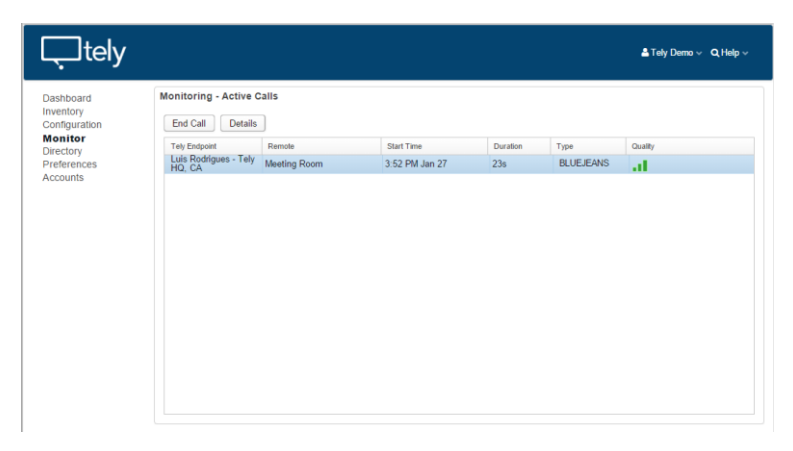

#### **Monitor**

The Monitor view provides status of all the endpoints.

# $\Box$ tely

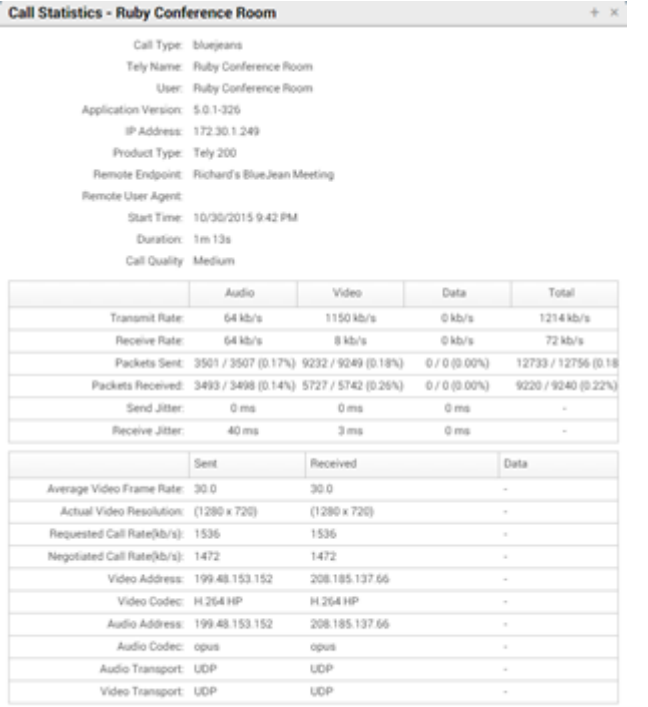

Clicking on Details drills down into call details in real time.

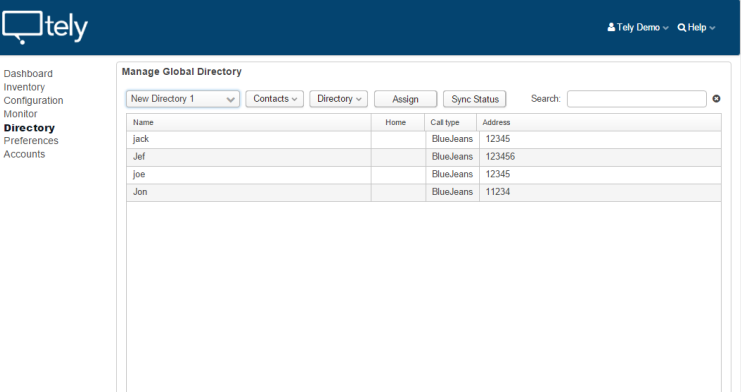

#### **Directory**

٠

The Directory view allows creation of directories, contacts, and assigning them to endpoints.

Import contacts from a .csv file or enter manually.

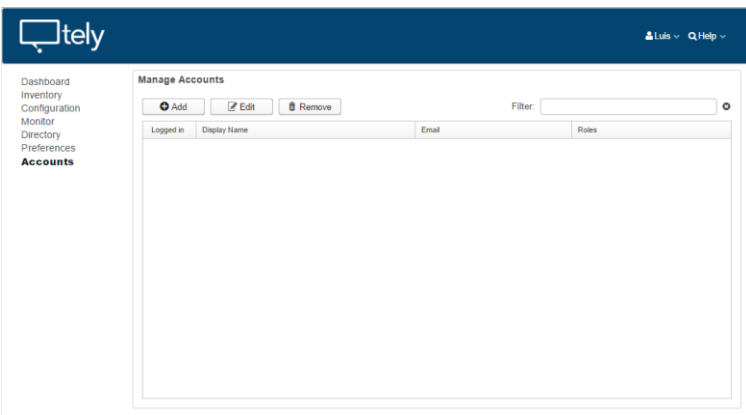

#### **Accounts**

The Accounts view allows creation and management of sub-accounts linked to the main account.